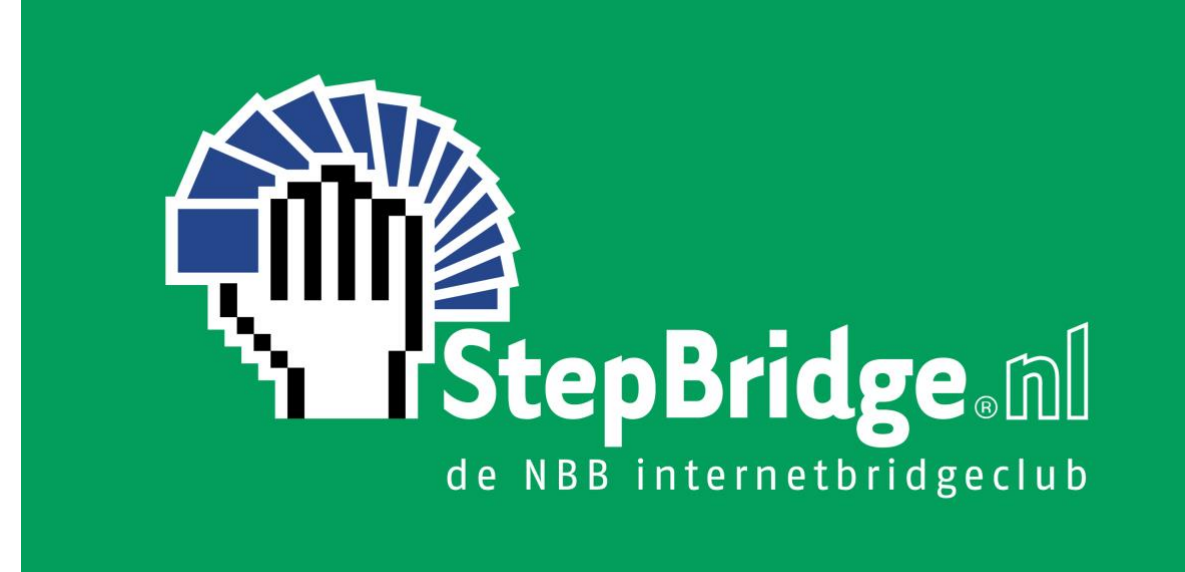

# HANDLEIDING

# WEDSTRIJDLEIDING

- Inplannen en leiden clubsessies
- Leiden algemene toernooien
- Afhandelen arbitrages

## 1 INLEIDING

De handleiding behandelt alle onderwerpen die te maken hebben met het leiden van een toernooi op StepBridge. Algemene onderwerpen zoals hoe in te schrijven en deel te nemen aan een toernooi worden niet behandeld in deze handleiding (zie de StepBridge website voor handleidingen over deze en andere onderwerpen).

Voor club-wedstrijdleiders geldt dat deze handleiding gebruikt kan worden samen met de "Handleiding Clubbeheer", welke onderwerpen zoals clubbeheer, ledenbeheer, deelname van leden en aanvullende voorwaarden behandelt. Beide handleidingen zijn onder meer beschikbaar via de pagina van uw club op het StepBridge Portaal.

## 1.1 ALGEMENE TOERNOOIEN EN CLUBSESSIES

StepBridge kent twee soorten toernooien: algemene toernooien en clubsessies. Een clubsessie is een algemeen toernooi met specifieke instellingen. In de rest van deze handleiding gebruiken we de term toernooi zowel voor algemene toernooien als voor clubsessies.

In onderstaande tabel staan de belangrijkste verschillen tussen algemene toernooien en clubsessies.

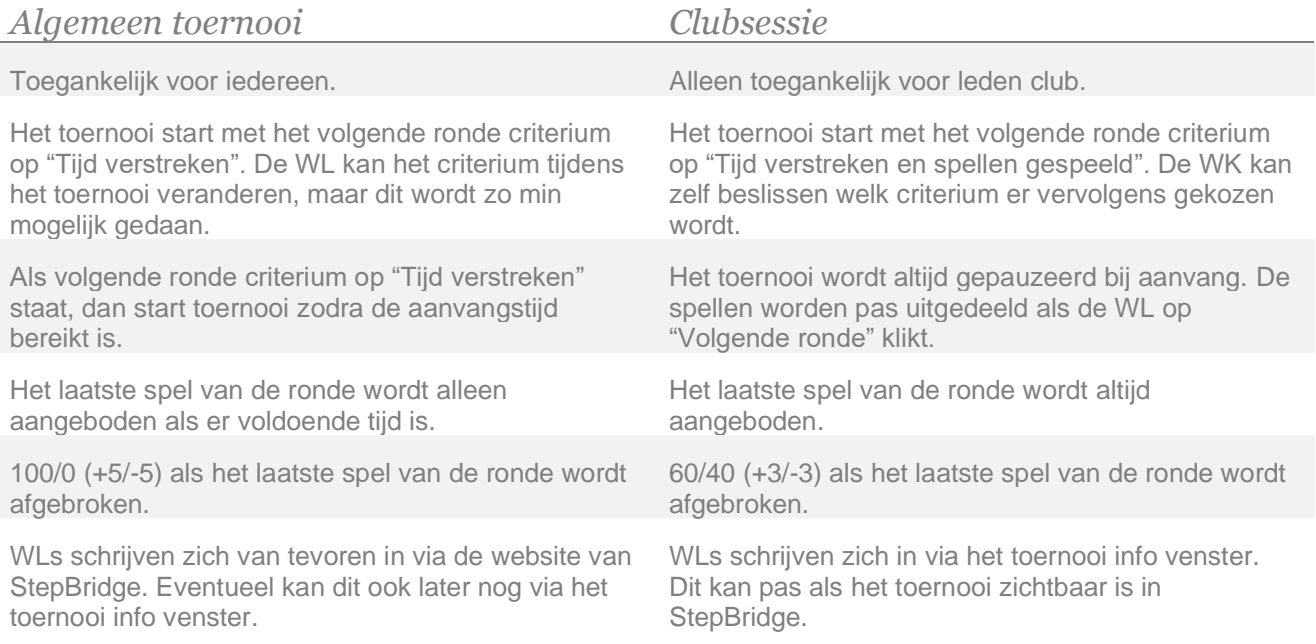

Deelnemers kunnen tegen beslissingen van de WL in protest gaan bij de StepBridge Arbiter.

Clubs zijn zelf verantwoordelijk voor het afhandelen van protesten.

#### 1.2 TAKEN VAN EEN WEDSTRIJDLEIDER

Elk toernooi op StepBridge heeft een wedstrijdleider (WL). Als WL heeft u de volgende taken:

- Welkom heten van de deelnemers en begeleiden bij het inschrijven.
- Invallers zoeken als er een stilzit is, of als spelers tijdens het toernooi uitvallen.
- Spelers informeren over de toernooiregels.
- Voortgang van het toernooi bewaken.
- Optreden bij onregelmatigheden (arbitrages, score herzieningen).

Daarnaast bent u de gastvrouw/heer tijdens het toernooi. Als WL probeert u het de deelnemers naar de zin te maken, maar tegelijkertijd strikt toe te zien op een correcte en voor iedereen gelijke toepassing van de spelregels.

#### 1.3 ONLINE ARBITREREN

Bij het bridgen op StepBridge kan veel minder misgaan dan bij een reguliere clubavond. Men kan niet verkeerd gaan zitten, voor de beurt spelen, verzaken, etc. Dat betekent dat een groot deel van de normale arbitrages niet kan voorkomen op StepBridge. Als WL heeft u wel middelen om een aangepaste score te geven (bv. bij het afbreken van een spel), maar dit zal veel minder vaak voorkomen.

Omdat veel soorten arbitrages op StepBridge niet kunnen voorkomen, is de bridgeinhoudelijke kant van het WL zijn wat minder belangrijk. Belangrijker is dat u vaardig bent met de PC en vlot kan reageren en communiceren met het toetsenbord (om vragen van deelnemers te beantwoorden). Een NBB-kwalificatie zoals Clubleider-A, Clubleider-B of WL is dus niet noodzakelijk (maar wel mooi meegenomen!). Vanzelfsprekend is dit ook afhankelijk van het niveau van de deelnemers. Hoe hoger het niveau, hoe vaker u bridgeinhoudelijke arbitrages zal moeten afhandelen.

### 1.4 ARBITRALE SCORES

Op diverse momenten kent StepBridge arbitrale scores toe. Bijvoorbeeld als een spel niet afkomt of niet meer gespeeld kan worden. Ook de WL kan een arbitrale score toekennen.

Zowel voor door StepBridge, als door de WL toegekende arbitrale scores, geldt het volgende:

- 60% of +3 IMPs = gemiddelde plus (eigen gemiddelde maar min. 60%/+3 IMPs)
- $\bullet$  40% of -3 IMPs = gemiddelde min (eigen gemiddelde maar max. 40%/-3 IMPs)

#### 1.5 MEESTERPUNTEN

Meesterpunten worden door StepBridge binnen 24 uur (meestal binnen een uur na afloop) ter verwerking aangeboden aan de NBB. De meesterpunten worden direct op uw club geboekt. De leden zien ze dan ook terug onder de eigen club (niet onder StepBridge).

#### 1.6 UITSLAG

Deelnemers ontvangen de uitslag van de clubsessie, inclusief speldetails, direct na afloop per e-mail. Daarnaast ziet u op de clubpagina (zie 5.5) bij de informatie over de actuele clubsessie een link naar de uitslag.

## 2 INPLANNEN CLUBSESSIE

### 2.1 INLEIDING

Algemene toernooien worden door de StepBridge organisatie ingepland en vallen daarmee buiten het kader van de deze handleiding.

Clubs kunnen hun clubsessies zelf inplannen. De contactpersoon van de club kan op de clubpagina een clublid Planner-rechten geven. De planner kan vervolgens de clubsessie inplannen. Vaak is een clublid zowel Planner als WL.

#### 2.2INPLANNEN

Om een nieuwe sessie in te plannen drukt u op de knop "Plan nieuwe sessie" onder het kopje "Actuele clubsessie" (de knop is alleen zichtbaar voor leden met Planner-rechten).

Een ingeplande sessie wordt 30 uur voor aanvang zichtbaar in het StepBridge programma. Er kan max. 1 sessie tegelijkertijd ingepland staan. Dus om een volgende sessie in te plannen, dient eerst de huidige sessie voltooid te zijn.

**Let op! Als u een keer uitproberen hoe het inplannen van een clubsessie werkt, doe dat dan met een datum die ver in de toekomst ligt, zodat uw clubsessie niet per ongeluk zichtbaar wordt in StepBridge. Een ten onrechte gestarte clubsessie levert overlast op.**

Bij het inplannen heeft u de volgende mogelijkheden:

• Datum en tijd

De sessie wordt voor clubleden op de dag van de sessie actief in de activiteitenlijst van StepBridge.

- Lijnen Zie paragraaf "Spelen in lijnen".
- **Scorevorm** Paren of Butler.
- Indeelmethode

o Willekeurig

Paren worden elke ronde tegen willekeurige nieuwe tegenstanders ingedeeld. Enige restrictie is dat er nog niet eerder tegen is gespeeld (mits voldoende paren meedoen).

o Zwitsers

Paren worden elke ronde ingedeeld tegen paren die zoveel mogelijk op gelijke hoogte staan, mits men nog niet eerder tegen elkaar heeft gespeeld. Als u speelt met deelnemers met een groot niveauverschil, is Zwitsers meestal de beste keuze.

- o Handmatig (nog niet beschikbaar)
- Spellen per ronde
- Aantal rondes
- Tijd per spel

Bij StepBridge toernooien is de tijd per spel ca. 5 minuten. Maar voor onervaren deelnemers is dit veel te kort. We raden u aan om te beginnen met 7 minuten of meer.

• Opmerking

De tekst die u hier plaatst wordt zichtbaar in het toernooischerm binnen het StepBridge programma. Dit zien de deelnemers als ze zich inschrijven. U kunt hier bijvoorbeeld zetten "Veel plezier!" of "Voor de winnaar een appeltaart!".

#### 2.3 SPELLEN IMPORTEREN

Door het inlezen van een [PBN-bestand,](http://www.tistis.nl/pbn/) kunt u elders gegenereerde spellen spelen op StepBridge. De meest voor de hand liggende reden hiervoor is dat u dezelfde spellen op de club wil spelen als online. U laat de spellen dan genereren door externe software, en exporteert het PBN-bestand. Dit bestand leest u vervolgens weer in bij StepBridge.

Om een PBN spellenset te generen kunt u gebruikmaken van programma's zoals de software bij een dupliceermachine, BigDeal of SchudBridgeSpellen, maar daarvoor bieden we geen ondersteuning. Voor ondersteuning bij het via het rekenprogramma genereren van een PBN-bestand, kunt u terecht bij de NBB.

U kunt een PBN-bestand pas inlezen als het betreffende toernooi al is aangemaakt. Als het toernooi is aangemaakt, ziet u de knop "Spellen" bij de informatie van het toernooi:

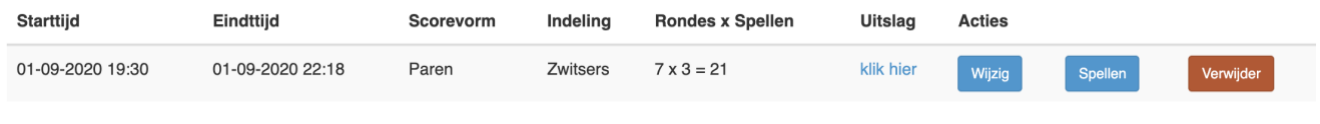

Druk op de knop 'Spellen" om naar de "Spellen importeren" pagina te gaan. Houd bij het uploaden van een PBN rekening met de volgende instructies:

- Als een spel niet voorkomt in de PBN, maar volgens de toernooi-instellingen wel gespeeld moet worden, wordt het door StepBridge geschud.
- Een StepBridge toernooi begint altijd bij spel 1, ook als de PBN bij een ander spelnummer begint. Als de PBN begint bij spel 5, dan wordt spel 1 t/m 4 door StepBridge geschud.
- U kunt bijvoorbeeld ook spel 4, 8, 12 en 16 uploaden, en de rest van de spellen door StepBridge laten schudden.

Om het PBN-bestand te importeren, klikt u op "Bestand kiezen" en vervolgens op de Upload knop. Als het bestand succesvol is ingelezen wordt ter controle het aantal spellen in de set getoond.

### 2.4WIJZIGEN

Een ingeplande sessie kunt u nog wijzigen. De meeste instellingen kunt u tot vlak voor aanvang nog aanpassen. Alleen de datum kunt u niet meer aanpassen als de clubsessie eenmaal zichtbaar is in StepBridge (een sessie wordt zichtbaar op de dag van de sessie).

### 2.5 SPELEN IN LIJNEN

Als u de keuze maakt om in lijnen te spelen dan kunt u de spelers van uw club indelen in verschillende lijnen (A, B, C, etc). Men speelt alleen tegen spelers die in dezelfde lijn zitten. De uitslag wordt ook per lijn bekend gemaakt. Dus er is een A-winnaar, B-winnaar, etc. Iedereen speelt dezelfde spellen (top-integraal), dus in de frequentiestaten worden de resultaten van alle lijnen getoond (op die manier hebben spelers ook bij kleine lijnen voldoende vergelijkingsmateriaal).

Om in lijnen te kunnen spelen dient allereerst de keuze "Lijnen" aan te worden gezet bij het inplannen van een toernooi. U kunt per clubsessie kiezen of u in lijnen wil spelen of niet. Dus ook al heeft u uw spelers al ingedeeld in lijnen, als u ervoor kiest niet in lijnen te spelen, speelt iedereen gewoon weer in één groep.

#### 2.5.1 Basisindeling

U plaatst spelers in lijnen via de clubpagina op het StepBridge Portaal (dezelfde pagina waarmee u de sessies inplant). In de ledenlijst staat bij elke speler in welke lijn deze is ingedeeld. U kunt via de knop "Wijzig" zelf aanpassen in welke lijn de speler is ingedeeld. Als u alle spelers in die juiste lijn heeft geplaatst, is het voorbereidende werk gedaan.

Overigens maakt het voor het toekennen van de lijnen niet uit wie met wie speelt; het vormen van paren gaat net als altijd via het StepBridge programma. Spelers geven dus zelf aan met welke partner ze spelen. Als spelers uit verschillende lijnen partners worden, dan worden ze in gedeeld in de "gemiddelde lijn", naar de A toe afgerond (A+B = A, A+C=B, A+D=B). Een paar dat bestaat uit een lijn-speler en een speler zonder lijn, speelt in de bekende lijn (A+? =  $A, B + ? = B$ ).

Spelers die via de clubpagina op het StepBridge Portaal worden ingedeeld in een lijn, blijven in die lijn totdat de keuze weer wordt aangepast. Als de lijnindeling niet verandert, hoeft u dus niets aan de indeling te wijzigen, want deze blijft bewaard van toernooi tot toernooi. Als er promoties of degradaties zijn, dient u de lijst wel bij te werken. Interne clubcompetities met promotie en degradatie kunt u op die manier regelen, maar u dient dit wel zelf te administreren (StepBridge houdt geen stand bij over meerdere zittingen).

#### 2.5.2 Indeling aanpassen tijdens clubsessie

De wedstrijdleider kan tijdens een clubsessie de indeling onbeperkt aanpassen. Paren kunnen van de ene lijn naar de andere lijn verhuisd worden, of tijdelijk niet ingedeeld worden. Dergelijke aanpassingen hebben geen invloed op de basisindeling die via het portaal wordt gemaakt. De wijzigen tijdens een clubsessie zijn dus alleen van kracht voor de duur van de clubsessie.

Hoe u de indeling tijdens een toernooi kan aanpassen, leest u in hoofdstuk 4.

## 3 DE ROL VAN WEDSTRIJDLEIDER

#### 3.1 MEESPELEN WL

Als WL van dienst kunt u niet zelf meespelen. Bij clubs is er vaak wel de behoefte dat de WL ook kan deelnemen aan de clubsessies. Mogelijke oplossingen zijn:

- Meerdere leden de rechten geven om WL te zijn, zodat u kunt rouleren. Als de eerste WL van uw club eenmaal goed door heeft hoe alles werkt, dan kan deze zelf andere WLs binnen de club "opleiden". En via de clubpagina op het StepBridge Portaal kan de contactpersoon van de club zelf nieuwe WLs toevoegen.
- Afspreken met andere clubs om bij elkaars clubsessies WL te zijn. Bijvoorbeeld een maandagavondclub en een dinsdagavondclub kunnen bij elkaar WL zijn, zodat de WL altijd kan meespelen bij de eigen club.

#### 3.2VEREISTEN WL

Voor het uitvoeren van WL taken kunt u uitsluitend gebruik maken van de Windows- of de Macversie van StepBridge. Dat betekent dat u StepBridge geïnstalleerd moet hebben met het installatieprogramma dat u heeft gedownload van de website. U kunt dus niet gebruikmaken van de tabletversie of de webversie.

Als WL dient u een goede kennis te hebben van de werking van StepBridge. U dient in ieder voldoende kennis te hebben van de volgende onderwerpen:

- Hoe u privé-berichten stuurt.
- Hoe u het berichtenvenster groter maakt.
- Hoe u een privé berichtenvenster voor een specifieke speler opent.
- Hoe u naar een tafel gaat, het spel volgt, en de spelresultaten bekijkt.
- Hoe de systeemkaartfunctie werkt (kiezen en wijzigen).

Deze onderwerpen worden niet in deze handleiding besproken, maar dient u zichzelf eigen te maken door het StepBridge programma in de praktijk te gebruiken. Documentatie vindt u op de website van StepBridge.

Als u WL van een clubsessie wilt worden, dan dient u minimaal aan twee StepBridge toernooien hebben deelgenomen en minimaal dertig competitiespellen hebben gespeeld. Vanzelfsprekend dient u vooraf ook goed op de hoogte te zijn van de informatie in deze handleiding.

## 3.3 INSCHRIJVEN ALS WL

Bij algemene StepBridge toernooien schrijft de WL zich in via de website van StepBridge. De instructies hiervoor worden apart verstuurd, en vallen buiten het kader van deze handleiding.

Voor een clubsessie kunnen leden van de club met WL-rechten zich toevoegen als wedstrijdleider door naar de clubsessie in het StepBridge programma te gaan, te klikken op "Informatie en Registratie" (het Toernooi Info venster opent nu) en achter "Wedstrijdleider" op het plusje te klikken. Er kunnen meerdere wedstrijdleiders bij één clubsessie aanwezig zijn.

Het leiden van een wedstrijd op StepBridge krijgt u het beste onder de knie door een keer mee te kijken met een ervaren WL bij een andere club op StepBridge. Het gaat dan met name om het bedienen van de software. U kunt hiervoor een afspraak maken. De contactpersoon van uw club heeft hierover informatie ontvangen.

In de volgende paragrafen behandelen we de basisfunctionaliteit waarover een wedstrijdleider kan beschikken. Echter, dit is geen uitputtende behandeling van alle details van het leiden van een wedstrijd. De details van het programma leert u het beste kennen door ervaring op te doen.

## 4 WL-PANEEL

#### 4.1 BASISFUNCTIES

Als wedstrijdleider heeft u de beschikking over extra functies om uw WL-taken uit te kunnen voeren. Deze extra functies vindt u in het WL-paneel. Het WL-paneel verschijnt automatisch als u als WL aanwezig bent bij het toernooi waar u geregistreerd staat als WL.

U kunt het WL-paneel ook sluiten. U opent het WL-paneel via het menu "Beheer" en dan "WL-paneel" (u dient hiervoor aanwezig te zijn in de activiteit van het toernooi). Het WLpaneel is alleen beschikbaar op een PC (Mac of Windows), niet op de tablet-/webversie.

De functionaliteit van het WL-paneel per sectie (zie plaatje volgende pagina):

- 1. Toernooi
	- o Deelname toevoegen

Hiermee voegt u een deelname toe (1 speler bij individueel, 2 spelers bij paren). U kunt dit doen als spelers moeite hebben met inschrijven, of als u spelers wil toevoegen na de eerste ronde. Als u in lijnen speelt, kunt u hier ook opgeven in welke lijn de spelers worden toegevoegd.

Let op! Als u met een klein aantal paren speelt, dan gebruikt StepBridge geoptimaliseerde schema's om te voorkomen dat paren elkaar meer dan nodig tegenkomen. Deze schema's worden niet meer gebruikt als u na aanvang van ronde 2 nog het aantal tafels verandert.

o Deelname wijzigen

Hiermee past u een deelname aan. U kunt bijvoorbeeld een invaller regelen of een paar inactief maken. Zie paragraaf 4.2.

o Omroepen

Hiermee stuurt u een bericht naar iedereen die aanwezig is bij het toernooi, zowel aan de tafels als in de lobby.

2. Volgende ronde criterium

U kunt kiezen tussen de volgende voorwaarden om de volgende ronde te laten starten:

o Tijd verstreken

De rondewissel vindt automatisch plaats zodra de rondetijd is verstreken. Nog in gang zijnde spellen worden afgebroken. Voor spellen die niet klaar zijn (of helemaal niet gespeeld), krijgen de betrokken spelers een arbitrale score.

- o Spellen gespeeld De rondewissel vindt automatisch plaats zodra alle spellen aan alle tafels uitgespeeld zijn.
- o Tijd verstreken en spellen gespeeld De rondewissel vindt automatisch plaats zodra alle spellen aan alle tafels uitgespeeld zijn, maar alleen als ook de tijd verstreken is.
- o Handmatig De rondewissel vindt alleen plaats als de WL op de "Volgende ronde" knop drukt.
- 3. Klok
	- o Tijdknoppen

Met de tijdknoppen kunt u tijd toevoegen aan de ronde (+30s, +1m, +2m en +5m)

o Volgende ronde

Deze knop werkt alleen als alle spellen aan alle tafels zijn uitgespeeld en/of als de rondetijd is verstreken. Indien aan een van

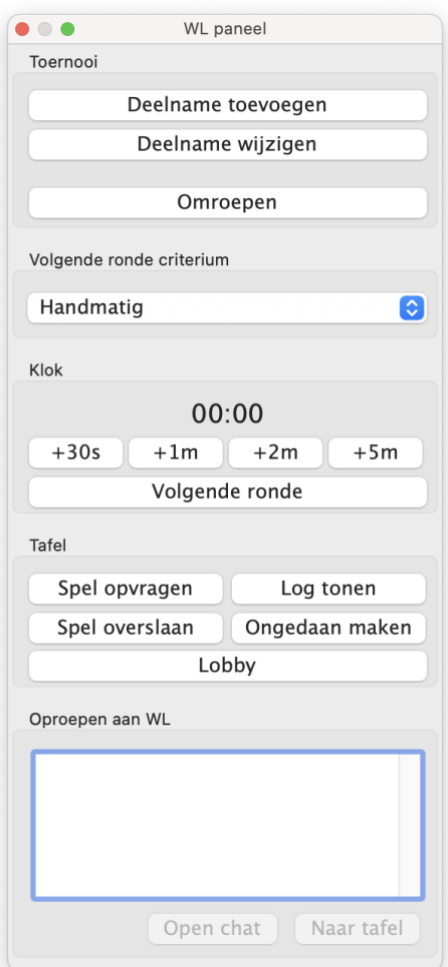

beide voorwaarden wordt voldaan, wordt direct de volgende ronde gestart. Als het de laatste ronde betreft, wordt meteen de uitslag berekend.

NB: Als u op de volgende ronde knop drukt terwijl het volgende ronde criterium op handmatig staat, wordt bij de rondewissel het criterium meteen teruggezet naar de laatstgekozen waarde (voordat voor handmatig werd gekozen).

- 4. Tafel
	- o Spel opvragen

Hiermee vraagt u direct een spel op. Dit kan ook via het menu Overzicht => gespeeld spel, maar door de knop te gebruiken hoeft u minder handelingen te verrichten.

Als u een spel opvraagt krijgt u het spel in uw spelresultaten gepresenteerd zoals het zich tot dan toe heeft voltrokken. U hoeft dus niet aan de spelers te vragen wat het spelverloop is geweest.

o Log tonen

Hiermee vraagt u de log op van wat er aan de betreffende tafel precies is gebeurd. Zie paragraaf "Log".

o Spel overslaan

Hiermee breekt u een reeds aangevangen spel af. Er hoeft dan geen vervangende score te worden gegeven. Het spel komt simpelweg niet voor in de resultaten van de betreffende spelers. Dit is met name handig als er geen tijd meer is voor een spel, buiten de schuld van de spelers.

o Ongedaan maken

Hiermee maakt u de laatste actie van het in gang zijnde spel aan de tafel waar u aanwezig bent ongedaan. Om meerdere acties ongedaan te maken, drukt u meerdere keren op de knop.

o Lobby

Hiermee keert u in een klik terug naar de lobby.

- 5. Oproepen aan WL
	- o In het venster oproepen aan WL komen alle oproepen te staan die spelers via een druk op de knop "Roep WL" of de knop "Misklik" hebben gedaan.

Daarnaast wordt bij een claimweigering automatisch de WL geroepen, zodat de WL direct kan ingrijpen (zie Arbitrages – Claimweigering).

- Als de WL aanwezig is bij de tafel, staat er achter de oproep "<- naam WL". Na korte tijd verdwijnt de oproep vanzelf uit de lijst.
- U kunt ook op het aanvinkvakje voor de oproep klikken om de oproep handmatig te verwijderen.
- o Open chat

Opent een privé chat-venster met de speler die de oproep heeft gedaan.

o Naar tafel

Hiermee gaat u naar de tafel van de speler die de oproep heeft gedaan. Het

gaat dan om de tafel waar de speler op het moment van de oproep zat. Dit werkt dus alleen als er nog geen rondewissel is geweest.

NB: In de Windows versie ziet u bovenin het WL-paneel ook de mogelijkheid om "Top" aan te vinken. Dit zorgt ervoor dat het WL-paneel altijd boven andere vensters zichtbaar blijft.

## 4.2DEELNAME WIJZIGEN

#### 4.2.1 Venster oproepen

Een deelname is een inschrijving. Bij een parentoernooi gaat het om een paar, en bij een individueel toernooi om een individuele deelnemer. In de rest van de tekst gaan we uit van een parentoernooi, maar voor een individueel toernooi gelden dezelfde procedures.

Er zijn verschillende manieren om het "Deelname wijzigen" venster op te roepen:

- $\bullet$  0  $\bullet$ Deelname wijzigen Huidige ronde Speler 1:  $\cdots$ Speler 2:  $\cdots$ Tafel A2 O/W  $\bullet$ Verplaats naar: Vanaf volgende ronde Actief:  $\bigcirc$  Ja **Nee**  $A \bullet$ Lijn: Sluiten
- 1. Druk op de knop "Deelname wijzigen" op het WLpaneel, en vul de spelersnaam in van een van de spelers van het paar waarvan u de deelname wil wijzigen.
- 2. Dubbelklik op een paar in de deelnemerslijst op het Toernooi Info scherm.
- 3. Klik met rechts op de spelersnaam van een deelnemer en kies voor "Deelname wijzigen". Dit werkt zowel vanuit het tafeloverzicht als vanuit een tafel.

Het venster ziet er ongeveer zo uit als het voorbeeldplaatje hierboven. In het voorbeeld gaat het om een toernooi dat gebruik maakt van lijnen. Bij andere toernooien ziet u dezelfde informatie, maar dan zonder de lijneninformatie.

#### 4.2.2 Vervangen (invallers)

Via de knop met de drie puntjes achter de spelersnaam kunt u een speler vervangen. U kunt op die manier ook beide spelers van een paar vervangen. Maar houd er wel rekening mee dat het originele paar het paar is dat in de uitslag wordt opgenomen (en daarmee ook het

paar dat de deelnamepunten betaalt, en de meesterpunten ontvangt). U gebruikt het vervangen dus met name om iemand tijdelijk, of voor een beperkt deel van de spellen te laten invallen.

Als u een ander paar wil laten spelen in plaats van het originele paar, dan dient u het originele paar te verplaatsen naar de lobby (zie 4.2.3), en het nieuwe paar toe te voegen (zie 4.1.1).

#### 4.2.3 Verplaatsen

U kunt paren verplaatsen naar een andere tafel (mits daar een open plek is), en als u in lijnen speelt ook naar een andere lijn. Dit kan bijvoorbeeld handig zijn als u een stilzit wil oplossen, of met een combi-tafel speelt. Een verplaatsing die u uitvoert via "Verplaats naar" geldt voor de rest van het toernooi. Dus als u een B-paar naar de A verplaatst, speelt dit paar de volgende ronde in de A. Als u de verplaatsing tijdelijk wil laten zijn (bv. bij een combi tafel), dan kunt u direct na de verplaatsing aangeven dat het paar na de ronde weer terug moet keren (zie 4.2.5).

U kunt een paar ook verplaatsen naar de lobby. Daarmee wordt het paar automatisch meteen ook gedeactiveerd (zie 4.2.4).

#### 4.2.4 Activeren en deactiveren

Een inactief paar is een paar dat wel is ingeschreven voor het toernooi, maar niet wordt ingedeeld. Door een actief paar te verplaatsen naar de lobby wordt het direct gedeactiveerd (tot het opnieuw wordt geactiveerd). U kunt ook aangeven dat een paar pas na afloop van de ronde wordt gedeactiveerd. Dit doet u door onder "Vanaf volgende ronde" voor Actief = nee te kiezen.

Een gedeactiveerd paar activeert u door het paar naar een tafel te verplaatsen (direct) of door onder "Vanaf volgende ronde" voor Actief = ja te kiezen (vanaf volgende ronde).

U kunt deactiveren gebruiken om een paar tijdelijk niet meer op te stellen, of om een paar definitief uit het toernooi te verwijderen. In het laatste geval blijft de deelnemer inactief tot het einde van het toernooi.

Een inactief paar wordt in het grijs aangegeven in de deelnemerslijst op het Toernooi Info venster.

#### 4.2.5 Van lijn veranderen na de ronde

Zoals u in paragraaf 4.2.3 heeft kunnen lezen, kunt u een deelnemer direct naar een andere lijn verplaatsen. Maar als u de verplaatsing pas na afloopt wil laten plaatsvinden, dan stelt u onder "Vanaf volgende ronde" de toekomstige lijn in.

## 5 OVERIGE FUNCTIES

## 5.1 LOG

NB: De log wordt altijd in het Engels getoond.

Via de knop "Log opvragen" op het WL-paneel kunt u als WL de log opvragen van een spel waarbij u op dat moment aanwezig bent. U kunt ook logs opvragen van al volledig uitgespeelde spellen (u hoeft daarvoor niet aanwezig te zijn aan een tafel). Gebruik daarvoor de knop "Log opvragen" op het detailoverzicht van het betreffende spel (zoek het spel op in de Spelresultaten, selecteer de juiste tafel in de veldlijst, en dubbelklik om het spel in het detailoverzicht te tonen).

Als u de log opvraagt van een spel aan een bepaalde tafel, dan wordt de log getoond, met rechtsboven de mogelijkheid om ook de andere

Tafel log N/Z/E/W Ymke CarlitaH EugenieM MuPieter Spel 1 Filter 10:00:07 system startPlay board 1 players Ymke-CarlitaH-EugenieM-MuPieter 10:00:09 CarlitaH accepted conventioncard of MuPieter 10:00:29 EugenieM accepted conventioncard of Ymke 10:00:39 Ymke time[32.14] bid p 10:00:42 EugenieM chat table : hoi allemaal 10:00:44 CarlitaH time[4.93] bid p 10:00:49 CarlitaH chat table : hoihoi 10:01:05 EugenieM time[20.81] bid p 10:01:11 MuPieter time[6.38] bid 1nt 10:01:17 Ymke  $time[5.36]$  bid p 10:01:30 CarlitaH time[13.27] bid 24 10:01:38 EugenieM time[8.47] bid p 10:01:45 MuPieter time[6.32] bid 24 10:01:50 Ymke time[4.93] bid p 10:02:03 CarlitaH time[13.67] bid 34 10:02:08 EugenieM time[4.44] bid p 10:03:39 MuPieter time[91.08] bid 44 10:03:43 Ymke time[4.55] bid p 10:03:47 CarlitaH time[3.57] bid p 10:03:53 EugenieM time[6.16] bid p 10:04:00 Ymke time $[6.75]$  play  $\clubsuit$ 7 10:04:07 MuPieter time[7.25] play  $\clubsuit 3$ 10:04:36 EugenieM time[28.80] play  $A$ 

spellen van de betreffende tafel in die ronde te tonen (het is vaak relevant om te weten wat er tijdens de hele ronde is gebeurd).

Via het filter kunt u de informatie die u ziet beperken tot wat u werkelijk zoekt.

Handige filters:

- [spelersnaam]: alles wat met de betreffende speler te maken heeft
- chat: alles wat er is gezegd
- bid: alle biedingen
- play: alle gespeelde kaarten
- time: alle tijdregistraties

In de log ziet u bij elke speelactie hoeveel tijd er precies is gebruikt. Hiermee kunt u nagaan wanneer en door wie de meeste tijd is verbruikt. Overigens is de hier vermelde tijd niet exact gelijk aan de voor de speler geregistreerde tijd, omdat daarbij ook nog rekening wordt gehouden met eventuele "gratis" tijd (zie Tijdregistratie).

#### 5.2 TIJDREGISTRATIE

De tijdregistratie houdt in dat voor elke speler de verbruikte tijd wordt bijgehouden tijdens een spel. Als een spel niet meer gespeeld kan worden door het overschrijden van de tijd, dan volgt er een automatische arbitrale score in het nadeel van het "langzaamste" paar. Tijdens een ronde zijn er ook een aantal situaties die niet meetellen in de tijdregistratie ("gratis tijd"), zoals bij aanvang van een nieuw spel en het opengaan van de dummy. Gratis tijd betekent dat gedurende die tijd de klok nog niet loopt, dus als iemand 5 seconden gratis tijd heeft en binnen 8 seconden reageert, dan wordt +3 seconden geregistreerd.

In de volgende situaties is gratis tijd beschikbaar:

- 10 seconden bij aanvang van een nieuw spel.
- 10 seconden na opengaan dummy.
- 10 seconden na een claim.
- 8 seconden na een "stop" bod.
- $\bullet$  bij een bod: 1 seconde per biedhoogte (dus  $4H = 4$  gratis seconden).
- bij een alert: 8 seconden extra (dus  $4H^* = 4 + 8 = 12$  gratis seconden).

Bovenstaande waarden voor gratis tijd zijn tot stand gekomen door analyse van tienduizenden spellen, waarbij de gemiddeld benodigde extra tijd voor betreffende acties is berekend.

#### 5.3 ONVOLTOOIDE SPELLEN

Als de volgende ronde begint als er nog spellen gespeeld worden, dan worden de nog in gang zijnde spellen afgebroken. Op deze spellen, en nog niet aangevangen spellen wordt een arbitrale score gegeven. Het paar dat de minste tijd heeft gebruikt krijgt een gunstige score; het paar dat de meeste tijd heeft gebruikt krijgt een ongunstige score.

Voor algemene toernooien geldt:

• Als er minder dan 80% van de normale tijd over is (met een maximum van 5 minuten), dan wordt er geen nieuw spel meer aangeboden. Op spellen die hierdoor niet gespeeld kunnen worden, krijgt het paar dat minste tijd heeft gebruikt 60% (+3 IMPs) en het andere paar 40% (-3 IMPs).

*Let op! Als er sprake is van speciale omstandigheden, bijvoorbeeld als er een tijdrovende arbitrage is geweest, of als het langzaamste paar lang heeft moeten wachten op uitleg, dan dient de WL de automatisch toegekende te herzien (50/50 als de vertraging niet verwijtbaar was, en 60/40 in het voordeel van de andere partij als de vertraging wel verwijtbaar was). Bekijk de log om te beoordelen wat de juiste arbitrale score is.*

- Als het laatste spel van de ronde wordt aangeboden, is minimaal 80% van de normale tijd beschikbaar. We verwachten dan van alle spelers aan tafel dat ze hun best doen het spel op tijd af te krijgen. Daarom begint de tijdregistratie opnieuw bij aanvang van het laatste spel. Het is dan dus niet meer relevant wie in de eerdere spellen van de ronde de meeste tijd heeft gebruikt.
- Als het laatste spel van de ronde niet afkomt, dan ontvangt het paar dat het laatste spel de minste tijd heeft gebruikt 100% (+5 IMPs) en het paar dat het laatste spel de meeste tijd heeft gebruikt 0% (-5 IMPs).

*Let op! Ook hier geldt dat er bijzondere omstandigheden kunnen zijn waarbij u deze score dient te wijzigen (zie eerste punt). Daarnaast geldt dat de partij die +5 IMPs scoort, recht heeft op een scoreherziening als het waarschijnlijke resultaat op het spel beter zou zijn dan deze +5 IMPs. Echter, de "rechtvaardigheid" van de score speelt geen rol. Ook al voelt de 100/0 score bridge-inhoudelijk soms zeer onrechtvaardig, zolang deze regel nog bestaat (de log functie biedt mogelijkheden om deze regel aan* 

*te passen), gaat het puur om het op tijd voltooien van de spellen en worden scores alleen herzien als er speciale omstandigheden zijn.*

Voor clubsessies geldt:

- Spellen worden altijd aangeboden ongeacht hoeveel tijd er nog over is. Als u als WL wil voorkomen dat spelers nog aan een spel beginnen als er te weinig tijd is, dan kunt u het spel annuleren als men er net aan begonnen is.
- De tijdregistratie begint niet opnieuw bij aanvang van het laatste spel van de ronde.
- Als het laatste spel van de ronde niet afkomt, dan ontvangt het paar dat in de ronde de minste tijd heeft gebruikt 60% (+3 IMPs) en het paar dat in de ronde de meeste tijd heeft gebruikt 40% (-3 IMPs). De WL kan zelf beslissen of deze score in principe blijft staan, of dat wordt geprobeerd om een resultaat te bepalen dat zou worden gehaald als het spel niet was afgebroken. Daarnaast dient de WL er rekening mee te houden dat de gunstige arbitrale score (60% / +3 IMPs) niet altijd voldoende is. Als dit paar op weg was naar een nog betere score, dan moet de score worden herzien in deze betere score.

#### 5.4 PROGRESSIE VOLGEN

Bij toernooien volgens Zwitserse indeling wordt na elke ronde de tussenstand getoond in het tafel overzicht (de score van het NZ-paar eerst). Voor deelnemers blijft deze tussenstand de hele ronde staan, maar WLs krijgen vanaf 1 minuut na aanvang van de ronde te zien wat de progressie aan de betreffende tafel is (bv. spel 4 slag 10). Op die manier kan de WL in de gaten houden welke tafels achterblijven en mogelijk assistentie of aansporing nodig hebben. Om te progressie te kunnen volgen moet handmatig op de "Ververs" knop gedrukt worden.

#### 5.5 CONNECTIEVERLIES

Als een speler connectieverlies heeft, wordt u hiervan op de hoogte gebracht. Vaak komen spelers met connectieverlies binnen enkele minuten weer terug. Duurt het connectieverlies langer, probeer dan via de partner van degene die de connectie heeft verloren uit te vinden of de speler snel terugkeert.

Als er geen direct zicht is op snel connectieherstel, kunt u een vervanger zoeken (zie "Speler vervangen"). Meld de invaller van tevoren dat het mogelijk maar om een paar spelletjes gaat.

### 5.6 SCORE WIJZIGEN

Als WL kunt u tijdens een toernooi arbitrale scores uitdelen door het resultaat op een spel te wijzigen. Dit kan zelfs nadat de uitslag al is gepubliceerd. De uitslag wordt dan wel aangepast, maar deelnemers krijgen daar geen bericht van (en de uitslagenmail wordt niet opnieuw verstuurd).

U kunt een score wijzigen door het betreffende spel op te vragen in uw spelresultaten en naar de detailweergave te gaan van de tafel waarvan u de score wilt aanpassen. Daarna drukt u op "Score wijzigen" (onderin het venster).

U kunt een vervangende score of een kunstmatige score geven. In beide gevallen kan een motivatie worden ingevuld. Die motivatie wordt automatisch aan de spelers meegedeeld die aanwezig waren aan de betreffende tafel. Het is alleen mogelijk een arbitrale score toe te kennen aan een spel waarvan het resultaat bekend is (dus dat op dat moment niet meer gespeeld wordt).

Bij een kunstmatige score vult u een percentage of IMP-score voor NZ en OW in. In de lijst met uitslagen wordt een kunstmatige score getoond als een Arbitrale Score (A.S.).

### 5.7 TOERNOOI INFO VENSTER

Hoe u bij het toernooi info venster komt heeft u al in paragraaf 6.2 kunnen lezen. Dit venster zier er voor het grootste deel hetzelfde uit voor deelnemers en wedstrijdleiders. Naast dat de WL zich kan toevoegen via de + en – knoppen (zie 6.2), ziet de WL ook extra informatie in de lijst met deelnemers.

Een speler kan de volgende symbolen voor zijn naam hebben:

- Plusje (+): dit betekent dat de speler aanwezig is in de toernooiactiviteit.
- Minnetje (-): dit betekent dat de speler niet aanwezig is in de toernooiactiviteit.
- Tilde (~): dit betekent dat de inschrijving nog niet compleet is. Bij een incomplete inschrijving komt de tilde voor beide spelersnamen te staan, maar u kunt wel zien wie zich nog niet heeft ingeschreven. De eerstgenoemde speler (de linker kolom) is altijd de spelers die zich al heeft ingeschreven, dus het "probleem" ligt meestal bij de spelers in de rechter kolom.
- Een deelnemer die een stilzit heeft, wordt in de deelnemerslijst tussen haakjes getoond.

Voorbeeld: -~Jan +~ Piet: hier heeft Jan zich ingeschreven met Piet, maar Piet nog niet met Jan (want Piet staat rechts). Jan is niet aanwezig in de toernooiactiviteit, maar Piet wel.

#### 5.8AUTOMATISCHE VERLENGING RONDE

NB: Deze functie is alleen beschikbaar bij algemene toernooien. Bij een clubsessie wordt een ronde nooit automatisch verlengd.

Als een toernooi gebruik maakt van het volgende ronde criterium "Tijd verstreken", dan wordt de ronde automatisch met 20 seconden verlengd als er nog tafels zijn die zich bevinden in slag 11 of 12 van een spel (als een tafel zich bevindt in slag 13, dan speelt het systeem de slag uit).

Deze regel is ervoor bedoeld om niet onnodig spellen af te breken als ze bijna klaar zijn. De regel geldt eenmalig per ronde.

#### 5.9 SCHEMA'S

Voor clubs die met relatief weinig deelnemers spelen gebruikt StepBridge sinds begin 2021 vooraf gedefinieerde schema's om de indeling te optimaliseren. Hierdoor is het onder normale omstandigheden niet meer mogelijk dat paren elkaar vaker tegenkomen dan strikt noodzakelijk.

Schema's worden uitsluitend gebruikt als u kiest voor "Willekeurig indelen". Bij Zwitsers indelen is het niet mogelijk om gebruik te maken van schema's. Kies daarom alleen voor Zwitsers als u voldoende deelnemers heeft (vuistregel: minimum aantal paren is 2x het aantal rondes). Als u in lijnen speelt, geldt deze vuistregel per lijn.

Schema's worden alleen gebruikt zolang het aantal tafels niet meer wijzigt na aanvang van de 2<sup>e</sup> ronde (bij aanvang van de 2<sup>e</sup> ronde wordt een geschikt schema gekozen). Indien het aantal tafels toch wijzigt, wordt vanaf dat moment de indeling door de computer bepaald.

NB1: Voor individueel worden geen schema's gebruikt. Gebruik bij kleine deelnemersaantallen dus bij voorkeur een parenindeling.

NB2: Schema's worden gebruikt t/m maximaal negen rondes. Bij meer rondes wordt de indeling altijd door de computer bepaald.

## 6 ARBITRAGES

Met behulp van de tafellog kunt u elke arbitrage aan tafel oplossen. Spelers die het niet eens zijn met uw uitspraak, kunnen in protest gaan bij de StepBridge Arbiter. Als WL kunt u een uitspraak niet overlaten aan de Arbiter. U doet dus altijd zelf uitspraak, en als deelnemers het er niet mee eens zijn, kunnen ze in protest gaan.

NB: De mogelijkheid om te protesteren bij de StepBridge Arbiter bestaat alleen bij algemene StepBridge toernooien. Clubs zijn zelf verantwoordelijk voor een protestprocedure bij clubsessies.

### 6.1 ALGEMENE GANG VAN ZAKEN

- 1. Als er een onregelmatigheid is dan roept een speler u met de knoppen "Roep WL" of "Maak ongedaan".
- 2. U gaat dan naar de tafel en vraag wat er aan de hand is. Bijvoorbeeld: "Ik ben geroepen door speler X, wat is er aan de hand?" In het geval van een evidente misklik kunt u ook meteen ongedaan maken met een mededeling als:

"Ik heb geconstateerd dat er sprake was van een evidente misklik en heb deze gecorrigeerd, graag allemaal weer verder spelen."

3. Houd er rekening mee dat spelers aan een tafel waar u geroepen bent de mededeling hebben gekregen: "U wordt verzocht niet verder te spelen en te wachten tot de wedstrijdleider is gearriveerd."

Het is dus belangrijk dat u de spelers vertelt wat u doet, en dat ze zo snel mogelijk weer verder kunnen spelen. Bijvoorbeeld bij een klacht over verkeerde uitleg, moet sowieso eerst verder worden gespeeld, dus dan begint u met:

"Graag verder spelen. Ik laat na afloop van het spel weten wat mijn beslissing is".

U kunt dan op een rustig moment de arbitrage afronden.

Als een speler u roept vanwege een situatie uit een vorige ronde probeert u het spel aan de huidige tafel niet te vertragen. U vraagt dan iedereen door te spelen, en probeert privé met de speler communiceren. Houd er echter wel rekening mee dat veel spelers niet tegelijkertijd kunnen bridgen en met de WL over een vorig spel kunnen praten. Wacht daarom, indien

mogelijk, tot de speler dummy is, of tot de spellen aan de nieuwe tafel zijn uitgespeeld. Het mag niet zo zijn dat de communicatie met de WL over een vorig spel tot een slecht resultaat op een nieuw spel leidt (of dit nu is door de vertraging of door de afleiding). In aangewezen gevallen kunt u ook een spel in een opvolgende ronde annuleren om goed met een speler te kunnen communiceren.

#### 6.2EEN BESLISSING NEMEN

Als u gevraagd wordt een situatie te beoordelen, neemt u altijd een beslissing. Ook als u niet 100% zeker van uw zaak bent, neemt u naar beste weten een beslissing. Als een deelnemer het niet eens is met uw beslissing, kan deze altijd nog in protest gaan bij StepBridge Arbiter (of via de club, bij een clubsessie). Als u een keer een foute beslissing neemt, is dat geen enkel probleem, iedereen maakt fouten.

Als u een beslissing neemt, kan daarbij discussie ontstaan. Ga daarmee als volgt om:

- Probeer de rust te bewaren. Soms zijn deelnemers emotioneel, maar juist dan is het belangrijk kalm te blijven.
- Ga niet met deelnemers in discussie. Als een deelnemer het niet eens is met uw beslissing, kunt u proberen uw beslissing nader toe te lichten. Maar als dit niet helpt, dan heeft het geen zin om te blijven discussiëren. In zo een geval verwijst u de deelnemer naar de protestmogelijkheid en stopt u de discussie zo nodig eenzijdig.
- Blijf bij uw beslissing

Wijzig uw beslissing niet naar aanleiding van een discussie met een deelnemer. Het einde is zoek als deelnemers het idee hebben dat ze beslissingen kunnen laten herzien door in discussie te gaan met de WL. Daarom verwijst u spelers in principe altijd naar de protestmogelijkheid, zelfs in gevallen dat u zelf denkt dat u het mogelijk niet correct hebt opgelost.

#### 6.3CLAIMWEIGERING

Als een speler op Roep WL of Misklik knop drukt, dan wordt de andere spelers gevraagd om niet door te spelen tot de WL er is. Dit geldt niet voor een claimweigering. Bij een

claimweigering gaat er alleen een bericht naar de WL, maar de spelers merken hier verder niets van.

Het bericht dat er een claimweigering is geweest, is bedoeld zodat u als WL de spelers er op kunt wijzen wat de correcte gang van zaken is, maar als het hiervoor te druk is, dan kunt u er ook voor kiezen hier geen aandacht aan te besteden. Het spel gaat dan gewoon door.

#### 6.3.1 Wat zijn de StepBridge regels voor claimen?

Bij StepBridge toernooien gelden de claimregels voor wedstrijdbridge. Dat wil zeggen dat het de verantwoordelijkheid is van de claimer om correct te claimen. De tegenstanders mogen de claim vrijwel ongezien accepteren, immers als de claim fout is, kan deze altijd achteraf nog worden gecorrigeerd. Tegenstanders moeten er 100% van uit kunnen gaan dat een claim klopt, en als dit toch niet het geval is, dat het geen enkel risico is om de claim toch te accepteren. Het is bijvoorbeeld prima om een claim direct te accepteren en pas in de volgende ronde even terug te kijken of het echt wel klopte. Zo niet, roep je de WL, en kan die de score corrigeren.

Het is dus zeer belangrijk dat een claim klopt. Een leider die een onterechte claim doet, moet daar streng op worden aangesproken. De tegenstander moet er van op aankunnen dat een claim klopt. Daarnaast dient een onterecht claimresultaat achteraf altijd gecorrigeerd te worden. En bij enige twijfel over het te volgen speelplan, is dit altijd in het nadeel van de claimer (binnen redelijke grenzen, net als bij een claim met een onvolledig speelplan).

Om te bepalen of een claim onterecht was, is het belangrijk om te weten wat de uitleg was. Meestal is daar geen discussie over, maar mocht dit wel het geval zijn kunt u deze zelf opzoeken in de log. Het is verder niet relevant of de claimer het ermee eens is of de claim wordt gecorrigeerd.

Zoals gezegd, mag een speler een claim accepteren zonder deze zorgvuldig te bekijken, omdat zij/hij er van uit mag gaan dat deze klopt. Om dezelfde reden mag een claim juist niet geweigerd worden zonder deze eerst zorgvuldig te bekijken. Een claim mag wel geweigerd worden als de spelers de claim echt niet kan overzien, maar claims uit principe weigeren of omdat de tegenstander nog zou kunnen misklikken, is niet toegestaan.

Het is ook mogelijk dat de leider te weinig slagen claimt en dat deze claim wordt geaccepteerd. Als onomstotelijk vast staat dat de claim onjuist is, dan dient de WL het resultaat te corrigeren naar het minimaal te halen aantal slagen. Ook hier is geen toestemming van de tegenstanders nodig om het resultaat te herzien.

Overigens is het in de laatste 20 seconden van een ronde niet meer mogelijk om te claimen. De reden hiervoor is dat er ook voldoende tijd moet zijn om de claim te beoordelen.

#### 6.3.2 Hoe staat het in de officiële regels?

Hieronder de officiële regels voor claimen. Bij StepBridge geldt een protesttijd van één minuut vanaf het voltooien van het laatste spel.

ARTIKEL 69 Het instemmen met het opeisen of afstaan van slagen

#### A. Instemming is definitief

Instemming met het opeisen of afstaan van slagen wordt definitief als een partij het eens is met het opeisen of afstaan van slagen door een tegenstander en hiertegen geen bezwaar aantekent voordat ze een bieding doet in een volgend spel of voor het einde van de ronde als dat eerder is. De score op het bord wordt berekend alsof het spel normaal gespeeld is.

#### B. Intrekken van de instemming

Het instemmen met een opeisen of afstaan van slagen (zie A) kan ingetrokken worden binnen de periode van herstel zoals vastgesteld in artikel 79C: 1. als een speler ingestemd heeft met het verlies van een slag die zijn partij daadwerkelijk heeft gemaakt; of 2. als een speler ingestemd heeft met het verlies van een slag die zijn partij waarschijnlijk gewonnen had als het spel doorgegaan was. De score op het bord wordt opnieuw berekend, waarbij een dergelijke slag wordt toegekend aan de partij van die speler.

#### 79C Foutieve score

1. Een fout in het berekenen of noteren van de overeengekomen score, gemaakt door een speler of een toernooimedewerker, mag worden hersteld tot het einde van de termijnen die daarvoor door de toernooiorganisator zijn gesteld. Tenzij de toernooiorganisator een later tijdstip vaststelt, eindigt de termijn voor correcties dertig minuten nadat de officiële uitslag ter inzage is gegeven.

2. Op voorwaarde dat de toernooiorganisator akkoord gaat, mag een foutieve score na het einde van de termijn voor correcties nog verbeterd worden als de wedstrijdleider er zeker van is dat de score fout is.

#### 6.4MISKLIKS

#### 6.4.1 Misklik tijdens het bieden

Tijdens het bieden mogen evidente miskliks ongedaan worden gemaakt (zolang partner nog niet geboden heeft). Het is echter wel belangrijk dat er geen enkele twijfel bestaat dat het werkelijk een misklik betreft. Indien er een situatie denkbaar is waarbij het betreffende bod wel vanuit een "bridge-inhoudelijke gedachte" is gedaan (ook al is deze gebaseerd op een foute waarneming of een dwaalgedachte), dan is er geen sprake van een misklik.

Voorbeelden van veronderstelde miskliks die niet mogen worden teruggenomen:

- Schoppen staat vast als troefkleur, je vraagt azen en je partner antwoordt 5R (1 aas). Dit is één aas te weinig voor slem en je past. Het eindcontract is nu 5R in 2-1 fit. Misschien was de pas wel een echte misklik, maar het zou ook kunnen dat de speler besluit geen slam te bieden en dat per ongeluk vertaalt in passen (niet doorbieden staat vaak gelijk aan passen).
- Partner opent 1H, rechts past, en jij biedt 1SA met 17 punten. Je eindigt in 1SA met 12 slagen voor het oprapen. Misschien was de pas wel een echte misklik, maar het zou ook kunnen dat je niet hebt opgemerkt dat je partner heeft geopend, en zelf met 1SA dacht te openen.

Het is belangrijk om te onderstrepen dat het er niet om gaat hoe betrouwbaar de spelers is die zegt een misklik te hebben gedaan. De beoordeling of een bieding een misklik is, is zonder onderscheid des persoons.

Mogelijke uitspraak:

"Een misklik mag alleen ongedaan worden gemaakt, als er geen bridge-inhoudelijke gedachte achter zou kunnen zitten. En in dit geval zou dat theoretisch kunnen, dus de bieding kan niet ongedaan worden gemaakt"

## 6.4.2 Misklik tijdens het afspelen

Een kaart terugnemen tijdens het afspelen mag bij live bridge maar hoogst zelden. Alleen in zeer specifieke gevallen, zoals als de leider een kaart uit zijn hand laat vallen, kan deze worden teruggenomen. Bij internetbridge is niet vast te stellen wat de precieze omstandigheden zijn van een veronderstelde misklik. Blunders, black-outs, afgeleid zijn allemaal oorzaken van het spelen van kaarten die er uit zien als miskliks, maar het niet zijn. Om die reden wordt een misklik tijdens het afspelen nooit ongedaan gemaakt.

## 7 VEEL GESTELDE VRAGEN

#### **Ik ben Club-WL, maar als ik inlog is WL-paneel onder beheer grijs. Wat is er mis?**

Er is niets mis. Het WL-paneel kunt u uitsluitend selecteren als u aanwezig bent bij een clubsessie van uw eigen club (waar u geregistreerd staat als WL). Aanwezig zijn betekent dat u heeft gekozen om naar de clubsessie te gaan. Alleen selecteren in de tafellijst is niet voldoende.

#### **Kan ik even een testclubsessie starten zodat ik zeker weet dat alles goed werkt?**

Nee dit kan niet! Als u een clubsessie maakt die zichtbaar wordt in StepBridge (dus binnen 30 uur start), dan kunt u deze niet zelf meer verwijderen. En u kunt ook geen nieuwe sessie meer inplannen. De sessie moet dan handmatig verwijderd worden door StepBridge, en dat kost nodeloos veel tijd.

Dus, als u wil testen of het WL-paneel verschijnt, doe dat dan voor aanvang van een reguliere clubsessie, en maak niet eerst een testsessie aan.

#### **Hoe gaat StepBridge om met stilzit-tafels?**

Als een sessie een oneven aantal paren heeft, is de laatste tafel een stilzittafel. Welk paar daar komt te zitten is toeval. U kunt een stilzit oplossen door een invalpaar te zoeken of door een paar te verwijderen uit het toernooi. Maar het is ook geen enkel probleem om de clubsessie met de stilzittafel voort te zetten.

Als een paar is ingedeeld aan de stilzittafel, dan worden de spelers van dat paar aan het begin van de ronde in de lobby geplaatst, zodat ze tijdens de ronde bij andere tafels kunnen kijken. Ze kunnen zich vrij bewegen binnen de clubsessie, maar ze mogen de sessie niet verlaten. Als tijdens de ronde toch een invalpaar wordt gevonden, dan wordt het stilzitpaar alsnog aan tafel geplaatst, en wordt begonnen met het eerste spel dat nog op geen enkele andere tafel wordt gespeeld (er wordt dus altijd minimaal een spel niet gespeeld).

Een uitzondering op het bovenstaande is een stilzittafel tijdens ronde 1. Omdat bij StepBridge paren zich nog tijdens de eerste ronde kunnen inschrijven, moeten spelers tijdens ronde 1 wel aan tafel blijven zitten, omdat de stilzittafel op elk moment kan worden opgeheven als een nieuw paar zich meldt. Deze uitzondering wordt afgedwongen door de software. Spelers die een stilzit hebben in ronde 1 kunnen de tafel niet verlaten.

#### **Hoe kunnen deelnemers in protest gaan tegen een beslissing van de club WL?**

U dient binnen uw club zelf te regelen hoe u protesten afhandelt. Bij de afhandeling kunt u geen gebruik maken van onderzoeksfaciliteiten van StepBridge, zoals inzage in de logbestanden. Arbitrages en protesten gaan dus volledig buiten StepBridge om.

#### **Een clublid is de toegang ontzegd tot StepBridge. Kan hij/zij wel meedoen met de clubsessie?**

Helaas moeten we soms disciplinaire maatregelen nemen tegen leden van StepBridge. Meestal wordt dat opgelost zonder dat de toegang tot StepBridge wordt ontzegd. Maar als dit wel het geval is, kan de betreffende speler ook niet meedoen met een clubsessie. Dit geldt ook als een Step-lid afgesloten is vanwege een betalingsachterstand (afsluiten gebeurt pas na drie herinneringen).

#### **Mag een paar spelen vanaf hetzelfde IP-adres?**

Het is geen enkel probleem als echtparen/huisgenoten vanaf hetzelfde IP-adres spelen. Hoe wij omgaan met (verdenkingen) van vals spel staat in [onze veel gestelde vragen](https://www.stepbridge.nl/faq/) (tabblad "Arbitrage").